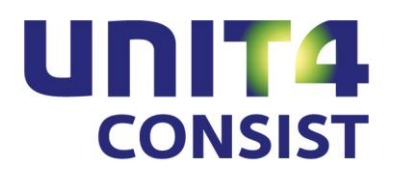

![](_page_0_Picture_3.jpeg)

**PTF documentation**

**Release 8.01**

**PTF034 (Cumulative)**

# **TABLE OF CONTENTS**

![](_page_1_Picture_19.jpeg)

![](_page_2_Picture_16.jpeg)

# <span id="page-3-0"></span>**EXPLANATION ON CHANGES IN PTF034**

<span id="page-3-1"></span>Click [here](#page-32-1) for a description of the messages solved in this PTF.

# **EXPLANATION ON CHANGES IN PTF033**

<span id="page-3-2"></span>Click [here](#page-32-2) for a description of the messages solved in this PTF.

# **EXPLANATION ON CHANGES IN PTF032**

### *Save selections for payment proposal and collection proposal*

When creating a domestic payment proposal, a foreign payment proposal or a collection proposal, you can use the 'Save selection' button to save the selections used at the request of a new payment/ collection proposal.

### *IBAN Giro credit slip (G13118-2)*

As of this PTF, it is possible to print the IBAN Giro credit slip for reminders. For this purpose, the OPA @@6 (O/I Reminders INCL ACC DC6 IBAN) list specification has been included.

As of 1 July 2013, the banks are allowed to process IBAN Giro credit slips. The bank and/or giro account number on this payment instrument have been replaced by the IBAN number. From this date on, you will be allowed to distribute the IBAN Giro credit slip to your customers.

The former giro credit slip including the bank and/or giro account number can be used up till February 1, 2014. As of 1 January 2014, you are not allowed to distribute the former giro credit slip and as of 1 February 2014, you are not allowed to process this credit slip.

### *View adjustment entries in FMS Online Approval (batch type 145)*

If adjustment entries have been made for an invoice using the 'Adjust' option in the management information functionality, you can view these adjustment entries on the 'Codings' screen in FMS Online Approval. These entries will be displayed in red.

You can view these adjustments on the 'Invoices to be approved' and the 'Approved invoices' screens.

### *Automatic Direct Debit (Collection) in SEPA format (European Direct Debit)*

As of this PTF, it is possible to create automatic direct debits in SEPA format pain.008.001.02. (European Direct Debit).

The former Dutch direct debit differs to a large extent from the new European direct debit.

In case of a European direct debit, the debtor will provide you with a one-off or a recurring authority (mandate) allowing you to automatically write off amounts from his payment account. The debtors must reside in any country belonging to the SEPA area. As of 1 February 2014, the current Dutch direct debit will be replaced by the European direct debit. Up to this date, you are allowed to create direct debits in CLIEOP03 format.

You must visit you bank to enter into a new European direct debit agreement. You will then receive a collector ID which you have to enter at the bank code used for automatic collection in FMS. Yo then have to indicate the Mandate Type.

Two direct debit types are available for the European direct debit:

- CORE: Default European Direct Debit (for both private individuals and business debtors)
- B2B: Business European Direct Debit (only for business debtors)

For more information, please visit the site of the Dutch Payments Association [\(http://www.betaalvereniging.nl/en/european-transactions/european-direct-debit\)](http://www.betaalvereniging.nl/en/european-transactions/european-direct-debit/). The difference between these two versions is that the Business European Direct Debit (Collection) has no right of reversal. However, reversals can be entered on the Default European Direct Debit (8 week reversal period). In addition, there are also new rules as regards the time limits within which you have to submit the direct debit (collection) to the bank. Finally, you have to register the mandates (at your bank) in case of a Business European Direct Debit.

*The B2B version is not available in all banks. Please consult your bank.*

The currently existing authorizations remain valid, if you switch over to the Default European Direct Debit (Collection) with 1 November 2009 being the signature date. You must use the correct signature date for new (SEPA) authorizations.

Subsequently, the received authorizations (direct debit mandates) must be defined in the FMS application. This can be both one-off and recurring authorizations. These mandates must be defined in FMS using the menu option: G1302-7 (Work with direct debit mandates). A mandate is characterized by a mandate ID. This is a unique feature in the administration consisting of a maximum of 35 characters. You can, for instance, enter the client number followed by a serial number or year.

![](_page_5_Picture_185.jpeg)

If you record a mandate, you have to enter the signature date. The currently existing authorizations remain valid, if you switch over to the Default European Direct Debit (Collection) with 1 November 2009 being the signature date. You must use the correct signature date for new (SEPA) authorizations.

Then you select the debtor/creditor responsible for issuing the mandate and the bank serial number used for issuing the direct debit. This bank serial number must have been entered in the debtor/creditor master data. You now have to enter the IBAN number, the Business Identifier Code and the status of the mandate. There are six status levels in FMS:

- Not in use
- First (FRST)
- Recurring (RCUR)
- Final (FNAL)
- One-off (OOFF)
- Closed

The 'First' status is always assigned to a mandate that is being entered, even it concerns an already existing authorization. As soon as an order has been created for a direct debit (collection) with the 'First' status, the status will be changed to 'Recurring'.

A one-off direct debit can be used only once. After the corresponding order has been created in FMS, its status will be changed in 'Closed'. In order to enter a one-off direct debit, you must select the 'Oneoff' status when entering the mandate.

By entering the invoice code, you can determine the way in which certain types of invoices must be collected using a specific mandate.

If you do not enter anything at all, the mandate will be used for all outgoing invoices. When posting the invoice, you are allowed to enter a deviant mandate ID. It ranks in priority to the mandate ID that is automatically determined when selecting the automatic collection. When submitting invoices externally, you can also enter the mandate ID by means of the new EKIMXFR API.

In order to submit mandates externally, you can use the EKIIXFR API. For more information, you are encouraged to look at the description of the 'Work with API manual' menu option (menu S15-2).

![](_page_6_Picture_177.jpeg)

When creating a SEPA direct debit (collection), you have to indicate that the direct debit is intended for the SEPA area. You must select the direct debit type (CORE or B2B). For each collection proposal, you can only select one mandate type. During the creation of a SEPA collection proposal, a message will be displayed prompting you to submit the collection orders on time. The explanation for this is that your bank requires time to check the direct debit mandates.

- If you offer a collection order containing mandates with the FRST (First) or OOFF (One-off) status, you at least have to submit the orders 5 days before the required processing date.
- If you offer a collection order containing mandates with the RCUR (Recurring) status, you at least have to submit the orders 2 days before the required processing date.

![](_page_7_Picture_78.jpeg)

*You are advised to thoroughly test the whole process, before introducing the use of the European Direct Debit. Do you need a consultant of UNIT4 Consist to assist you with the transition to the European Direct Debit? Please contact our Project Office at +31 30 6026607.*

### *Update reports of direct debit mandates (G1302-8)*

Use this menu option to print update reports of the direct debit mandates. This can be activated via the menu A12-11 (Update reports master files).

# <span id="page-7-0"></span>**EXPLANATION ON CHANGES IN PTF031**

Click [here](#page-33-0) for a description of the messages solved in this PTF.

# <span id="page-8-0"></span>**EXPLANATION ON CHANGES IN PTF030**

### *SEPA Automatic payment*

As of this PTF, it is also possible to make cross-border creditor payments in euro across the countries belonging to the SEPA area (e.g. Belgium, Germany, France). The only condition is that the creditors have been provided with an IBAN and a BIC.

### *SEPA Automatic payment*

As of this PTF, you can apply the 'Batch Booking' parameter for SEPA payments in the Administration Bank data menu (**G130108**). This parameter allows you to request the bank to write off the payments individually or in total. By default, this parameter will be disregarded; the settled agreement (between bank and client) remains in force.

### **Possible values**

Blank : the agreement between bank and client is valid;

- Yes : payments are compressed;
- No : payments are not compressed.

Please contact your bank to verify whether you can make use of this parameter.

### *Updates on VAT-CF Check table*

As of this PTF, the updates on the VAT (Compensation Fund) Check table can be registered; You can print update reports as well. An update report can be printed using the 'Update report' menu option (G1102-17).

### *FMS Online Approval: image viewer*

Users can enter the location and size of the webviewer window in the 'My settings' menu of FMS Online Approval. As a result, the webviewer will always be opened at the same location. If you have a widescreen monitor, you can juxtapose the FMS Online Approval window and the webviewer.

### *FMS Online Approval: new skin*

As of this PTF, users can also select a new skin, i.e. the Consist skin. In addition, the existing skins are equipped with new icons.

### **Registration of mixed VAT**

The FMS software has been enhanced to support recent developments on issues related to the VAT to be reclaimed on mixed costs. Many institutions which principally perform VAT exempt entries, enter costs inclusive of VAT. This also applies to costs to be allocated to VAT exempt and VAT liable activities (mixed costs).

The tax authorities hold the view that the VAT will only be returned, if this is registered as such in the administration (for each separate entry).

If you have purchased the VAT-CF Plus module and if you enter the VAT on entry line level, a link will be registered (as of this PTF) indicating the underlying entry of the VAT entry.

The 'VAT data' option enables you to request the linked VAT entries of the cost entry (cf. management information).

The link can only be established, if you record the VAT on update level (invoice line level). If you enter the VAT in the 'header'of the invoice, the link will not be created since there is no way to know to which invoice lines the VAT applies.

Use the 'VAT in posting lines exclusively' parameter (menu A1203-1 Maintain D/C subledger, General data) to stipulate that the VAT can only be entered invoice type level. The checking procedure can be carried out for purchase invoices (incoming invoices) , sales invoices (outgoing invoices) or both types. By default, this checking procedure is not activated.

The following, new fields on detail line level have been included in the 'Print day book entries' summary for , in total, three VAT entries:

- @1AHCD VAT Allocation Base 1
- @1AQNB Entry serial no. Base 1
- @1UKVA VAT Entry Amount Base 1
- @1AHVA VAT Entry Amount 1

As a result, you can print the VAT entries linked to the cost entries or export them to a CSV file for use in Excel.

*After the messages 500287 and 501484 have been resolved (in PTF031), the mailagent works as described below.*

#### *Sending mail for invoices to be reconciled in the Online Approval module*

The mailagent verifies whether mail must be triggered, based on the mailagent master data (menu A1111-2). If, as has been entered with the mailagent master data, on a particular day the mailagent is not invoked, then no mail will be sent to the Online Approval users responsible for the reconcilation of invoices.

If the mailagent is invoked, then an e-mail will be sent to the corresponding user as soon as invoices have to be reconciled. To facilitate all this, you have to specify a number of parameter settings (see below).

In order for the users to receive mail, you have to provide the below-mentioned fields with the following values (there are two options):

Use default settings (of a particular user) = No

In order to receive mail, the 'Yes' value must be assigned to the 'Send e-mail for invoices to be reconciled' field on the 'Maintain Approval User' screen (menu S13-1).

If the 'Yes' value has been assigned to the 'Change own settings in OAP' field on the 'Maintain Approval User' screen (menu S13-1), then it will be verified whether mail must be sent on the indicated days. This can be arranged on the 'Maintain Approval User' screen in FMS or on the 'User setings' screen in Online Approval. Further, it will be checked whether the user is absent, as is indicated on the same screen.

Use default settings (of a particular user) = Yes

In order to receive mail, the 'Yes' value must be assigned to the 'Send e-mail for invoices to be reconciled' field on the 'General settings Online Approval' screen (menu A1111-1).

If the 'Yes' value has been assigned to the 'Change own settings in OAP' field on application management level (menu A1111-1), then it will be verified whether mail must be sent on the indicated days. This can be arranged on the 'Maintain Approval User' screen in FMS or on the 'User setings' screen in Online Approval. Further, it will be checked whether the user is absent, as is indicated on the same screen.

# <span id="page-10-0"></span>**EXPLANATION ON CHANGES IN PTF029**

Click [here](#page-34-0) for a description of the messages solved in this PTF.

# <span id="page-10-1"></span>**EXPLANATION ON CHANGES IN PTF028**

### *FMS Online Approval: more chart types*

As of this PTF, it is possible to display the charts in 3D mode. In addition, you can also store the charts in JPG, PNG or PDF format by right clicking the chart in question. The 'Per user incl. expected' option has been enhanced to view the number of invoices in the route you still have to approve.

### *FMS Online Approval: forward to various users*

By clicking the 'Forward' icon, a new window appears displaying the names of the users to whom the corresponding invoice has been forwarded and an indication with regard to the assessment of this invoice.

### *SEPA Automatic payment: SHA1 hash*

When creating SEPA files in XML format, an SHA1 check digit/hash sign will be printed on the statement. This feature enables you to verify whether the file has been edited, *after* it has been created by FMS and *before* it has been read in by your telebanking application.

### *Financial year updates*

As of this PTF, updates to financial year data (e.g. period blocking details) can be registered & update reports can be printed. You can print such a report using the A120111-2 (Update report financial year) menu option. It allows you to check who is responsible for the blocking and unblocking of periods, and on what time scale.

### *Display users Approval*

As of this PTF, you can view a list of users for whom a substitute has been defined in FMS Online Approval (S132-2 'Display users Approval').

### *New IBAN BIC NL Conversion module*

As of this PTF, the new 'IBAN BIC conversion' module is available, which must be purchased separately. This module relieves you of many manual administrative tasks, especially when you have to enter the IBAN and BIC for all of your debtors/creditors.

For each administration you can create an export file to be submitted to the IBAN BIC Service, which is supported by the Dutch banks. This service provides you with the IBAN and BIC pertaining to the Dutch account numbers.

The created export file can be submitted for conversion to [https://www.ibanbicservice.nl/.](https://www.ibanbicservice.nl/) Once the file has been completed and checked (a day later), you can download this export file and read it in the FMS application.

To make use of this service, you must register yourself using the Chamber of Commerce number of your organisation. You can convert a maximum of 50 files without being charged a single cent. If you want to complete more files, costs will be charged.

### *New BCF Plus module*

As of 1 October 2012, the VAT percentage is increased from 19% to 21%. If you make use of the VAT (Compensation Fund) check table, the VAT/discount code linked to the dimension combination will automatically be entered by FMS. As of this PTF, a second VAT/discount code and a period FROM can be included in the table. It allows you to indicate the use of a VAT/discount of 19% for transactions TO september and a VAT/discount of 21% for transactions FROM October onwards. This module must be purchased separately; it saves you a lot of routinely work.

The functionality of this module will be extended to include the most recent developments as regards the VAT to be reclaimed on mixed costs (in use with Dutch local authorities).

# <span id="page-11-0"></span>**EXPLANATION ON CHANGES IN PTF027**

### *Updates on user data*

As of this PTF, user data updates and Approval user data updates are registered; update reports can be printed. The former updates will be stored permanently.

These updates can be printed using the 'Print updates users' (S133-2) and 'Print updates users Approval' (S133-3) menu options. You can also display them via the maintain and display functionality. As a result, you will be able to determine which user is responsible for which change. In effect, you will be provided with a complete audit trail of your data.

### *New menu option: update reports master files*

The settings for the various update reports in FMS have been located in one program, i.e. the 'Update reports master files' (A12-11) menu option. This menu option produces a report of the last serial numbers per file.

### *FMS Online Approval: forwarding to multiple users*

As of this PTF, it is possible in FMS Online Approval to forward invoices to multiple users.

# <span id="page-12-0"></span>**EXPLANATION ON CHANGES IN PTF026**

#### *Print authorizations*

As of this PTF, all authorizations of a user (from a particular combination of administration and financial year) can be printed using the 'Print all authorizations user' option. This option has been included in the 'Maintain user authorization' menu option (S13-5).

![](_page_12_Picture_106.jpeg)

### *FMS Online Approval: Maintain route table invoice*

As of PTF025, authorized users are enabled to maintain the route table of an invoice themselves. In the 'Authorization for route table' field on the 'Maintain IC/LB user' screen (menu 1204-2) you can indicate for each user the actions he/she is allowed to perform.

A review of consultant and user reactions led us to the conclusion that the approval process in FMS differs considerably from that of FMS Online Approval. For this purpose, the authorization process as regards the maintenance of the route table in **FMS Online Approval** has been tightened (the authorization process in FMS remains unchanged).

- If you select the value 2 for the 'Authorization for route table' field, the budget holder will be allowed to add locations to the route (he/she can also add locations in a single step by adding another route table) and to edit the current location.
- If you select the value 5 for the 'Authorization for route table' field, the budget holder will be allowed to delete locations and route table and to edit the route table.

### *Domestic payment orders (Payment orders in base currency)*

When maintaining the payment proposal (G13061-4), you are allowed to view the route table. This table is used to track which budget holders have approved the invoice.

![](_page_13_Picture_97.jpeg)

### *Display updates on debtors/creditors bank data*

When maintaining and displaying the debtors/creditors master data (menu G1302), you can as of now consult the registered updates on the D/C bank data using the 'Display history updates' option. This option has been included in the Action menu.

#### *Adjust entries*

When adjusting entries via the 'Management information' menu, you can as of now change the day book in which the adjusting entries are stored. For instance, you can use a special day book for adjusting entries.

#### *FMS Online Approval*

As of this PTF, selections in the 'Invoices to be approved' and 'Approved' functionality can be based on values from the dimensions 2/3/4/5 in the invoice. These dimensions have been included in the columns as well. You can easily select the required invoices, provided there is a subledger which is linked to a dimension.

# <span id="page-14-0"></span>**EXPLANATION ON CHANGES IN PTF025**

### *Easy @ccess: New Basepack 4.2C3 and Zebra prints*

This PTF includes the delivery of the new 4.2C3 Basepack version. As of this PTF, all FMS list boxes can be provided with Zebra prints. As a result, the lines are alternately light and dark coloured. To enable this functionality, you must check the box labelled 'Zebra stripes in list boxes' in your personal settings **(Easy @ccess)**.

*You need to install this new 4.2C3 Baseback version to make use of PTF025 and to support Zebra prints.*

### *SEPA in FMS: Domestic payment orders*

As of this PTF, you are enabled to create SEPA payment files (XML Customer Credit Transfer Initiation message UNIFI) – "pain.001.001.03") for the Dutch and Belgian market.

- The U format can be selected via menu G130110-1.
- This format can be selected via G130731-1, if the payment file is created using Telebanking.

### *Dimension descriptions*

As of this PTF, the description and abbreviated description of the dimensions can be printed on entry line level in the 'Print day book (journal) entries' report.

### *Update reports on route table and locations*

As of this PTF, you are also enabled to create update reports on the route codes of invoices in circulation. These reports can be consulted to determine who is responsible for the maintenance of the corresponding route; they also allow you to track who is responsible for which changes.

This can be done both on paper and on screen using the 'History updates' function button. This functionality can be initiated via the 'Update report route location' parameter.

### *Display updates on master data VAT/discount data*

When maintaining and displaying the VAT/discount data (G1102), you can henceforth view the recorded updates on the master data using the 'Display history updates' option from the Action menu.

#### *File information – Telebanking payment orders summary*

As of this PTF, the administration code, description and required processing date will be printed on this summary.

#### *Updates on debtor/creditor master data*

As of this PTF, you will be enabled to permanently store the updates on debtor/creditor master data. This functionality can be initiated via the 'Update report D/C/R' parameter from the menu A1203-1.

### *Display updates on debtor/creditor master data*

When maintaining and displaying the debtor/creditor master data (G1302), you can henceforth view the recorded updates on the master data using the 'Display history updates' option. This option has been included in the Action menu.

### *FMS Online Approval: Maintain route table invoice*

As of this PTF, FMS Online Approval users are authorized to maintain the circulation route table of an invoice. Authorization rights can be allocated to a user by using the 'Authorization for route table' parameter in the 'ÍC/LB components data for administration and financial year' menu (menu A1204-2).

#### **Edit route**

![](_page_15_Picture_76.jpeg)

# <span id="page-15-0"></span>**EXPLANATION ON CHANGES IN PTF024**

#### *Update reports on dimension 1 up to 5 and day book*

As of this PTF, it is possible to register the updates on the dimensions 1 up to 5 and day books. These updates can be displayed and printed showing you the value before and after the update.

![](_page_15_Picture_77.jpeg)

For this purpose, the 'Update dimensions' parameter has been included in the general administration data (menu A1201-4).

- If this parameter is set to D, you can print or display the updates on request. The update will then be removed from the update files of FMS (such as is the case with the update reports D/C/R).
- If this parameter is set to P, you can print or display the updates on request. The update will remain stored in the update files of FMS and can always be viewed (on screen or print-out), allowing you to locate, for example, the employee responsible for the update. This provides a complete audit trail for the auditor.

The enhanced menu options (Print update report) allow you to print consecutively numbered update reports on dimensions.

![](_page_16_Picture_160.jpeg)

#### *Check on entry of external invoice number*

As of this PTF, it is possible to check whether the external invoice number has been filled in during the entry of incoming invoices (cf. D/C invoices and invoices in circulation).

This check is carried out at the entry and the processing phase. If the external invoice number has not been filled in, the invoice will be rejected. This check can be enabled using the A1203-1 menu (Set up administration data subledger DC').

# <span id="page-16-0"></span>**EXPLANATION ON CHANGES IN PTF023**

### **Master code authorization**

As of PTF022, it is no longer possible to use the values BLANK, 1 and 2 for one master code in the 'Type of authorization' field. The blank value may not be used in combination with the values 1 & 2 in the specified ranges of a master code. You have to make a choice: you either assign the blank value to all records of a master code or you assign the value 1 or 2 to all records of a master code (see table below). A check will be carried out, when you leave the program.

![](_page_16_Picture_161.jpeg)

As of PTF024, you are allowed to enter various ranges with an identical FROM dimension.

# <span id="page-17-0"></span>**EXPLANATION ON CHANGES IN PTF022**

### **Changing field authorization on the 'Settings' screen in FMS Online Approval**

These fields can also be maintained on the 'Maintain Approval user' screen (menu S13-1) in FMS.

The 10 'Date of absence' fields and the 'Date of absence FROM', 'Date of absence TO' and 'Substitute when absent' fields can only be changed in Online Approval, if:

- both the 'Use default settings' field on the 'Maintain Approval user' screen (menu S13-1) AND the 'Change own absence data' field on the 'General settings Online Approval' screen (menu A1111- 1) have been checked, OR
- the 'Use default settings' field has NOT been checked, whereas the 'Change own absence data' field on the 'Maintain Approval user' screen (menu S13-1) has been checked.

If the 'Date of absence FROM' field is filled, you also have to enter the 'Substitute when absent' field.

The 'Receive mail on' and 'Email address' fields can only be changed, if:

- both the 'Use default settings' field on the 'Maintain Approval user' screen (menu S13-1) AND the 'Change own settings in OAP' field on the 'General settings Online Approval' screen (menu A1111-1) have been checked, OR
- the 'Use default settings' field has NOT been checked, whereas the 'Change own settings in OAP' field on the 'Maintain Approval user' screen (menu S13-1) has been checked.

The 'Display invoice image automatically' field can always be changed. If the 'Default' value has been assigned to this field in Online Approval, the value entered on the 'General settings Online Approval' screen will be used, irrespective of the value of the 'Use default settings' field.

## *New fields added to the column selection in FMS Online Approval*

### **The following fields have been included in the column selection of 'Invoices to be Approved':**

- Cost centre
- Cost unit
- Activity
- Performance
- Payment reference
- External invoice number
- Invoice description
- Voucher number
- Payment characteristic
- Group code
- Due date
- Sent to email address
- Forwarded to
- Forwarded to (name)
- Forwarded by
- Forwarded by (name)

### **The following fields have been included in the column selection of 'Approved Invoices':**

- External invoice number
- Invoice description
- Voucher number
- Payment characteristic
- Due date

### **The following fields have been included in the column selection of 'Forwarded Invoices':**

- Cost centre
- Cost unit
- Activity
- Performance
- Payment reference
- External invoice number
- Invoice description
- Voucher number
- Payment characteristic
- Group code
- Due date
- Forwarded by (name)

### *G143-4/5 Change route table*

If you want to change the circulation route table of an invoice, you can add the contents of another circulation route table to an existing route table of an invoice. Use the Action menu (F10) to select the appropriate route table. The new locations will be appended after the existing locations of the invoice.

# <span id="page-19-0"></span>**EXPLANATION ON CHANGES IN PTF021**

### **SEPA in FMS: Domestic payment orders**

As of this PTF, it is possible to create SEPA payment files (XML Customer Credit Transfer Initiation message UNIFI (ISO20024) – "pain.001.001.02") for the Dutch and Belgian market. However, you are still enabled to create CLIEOP03 files.

![](_page_19_Picture_61.jpeg)

For this, you can select the S value in the 'Layout' field on the 'General data on automatic payment' screen (see menu G130110-1). The SEPA format can be entered in the general data of the 'Telebanking' module.

![](_page_19_Picture_62.jpeg)

 $\overline{\phantom{a}}$ 

When maintaining the bank data (menu G130108), you can select the transaction grouping property. By means of this property, you indicate the number of available payment information blocks, all of them linked to one or more transaction information blocks. This can differ from bank to bank. Please consult your bank for further information. By default, the MIXD (Mixed) value is used.

![](_page_20_Picture_63.jpeg)

When selecting the payments, you have to select the S (SEPA) value in the 'Meant for extern' field. In this case, it is verified whether an IBAN number and a BIC (Bank Identifier Code) have been entered in the creditor´s master data. If not, the payment will be disapproved.

### **SEPA in FMS: Foreign payment orders**

![](_page_20_Picture_64.jpeg)

When selecting the payments, you have to select the S (SEPA) value in the 'Meant for extern' field. In this case, it is verified whether an IBAN number and a BIC (Bank Identifier Code) have been entered in the creditor´s master data. If not, the payment will be disapproved. In addition, the currency of the payment must be EURO.

The debtor/creditor must be located in a country participating in SEPA (SEPA includes, at any rate, the 15 countries which have the EURO as their legal currency. European countries which haven´t adopted the EURO, are likewise invited to participate in SEPA. The banks of those countries may introduce SEPA standards and products so as to contribute to a uniform European payment market. The big EURO payment market includes 31 countries: the 27 European Union member states, plus Switzerland, Iceland, Liechtenstein and Norway.)

The SEPA file format can be set in the foreign bank data (menu G13062-14) of the 'Automatic Payments Foreign Currency' module. The existing formats can be used as usually.

![](_page_21_Picture_102.jpeg)

### **SEPA in FMS: Automatic Collection**

The SEPA XML message for automatic collections (XML Message for European Direct Debit Initiation) will be included in FMS later this year.

### **Cumulative authorization**

The cumulative authorization functionality has been further enhanced. It can be used in the following functions: management information, historical summary ledger, daybook entries, correlation summaries, reconciliation, periodic percentage calculations and free summaries.

You must use the A1208-6 menu to indicate for each user which cumulatives he/she is allowed to use. If you are working with user groups, you are also entitled to use the cumulatives of that particular user group.

### **FMS Online Approval Calculate VAT**

If the 'Amount base' field (#1Y3VA) in FMS Online Approval has **not** been included in the input screen, then the VAT will be recalculated each time the invoice amount is adapted.

### **Master code authorization**

When specifying the master code authorization, the value 'View & Edit' in the 'Type of authorization' field can no longer be used in conjunction with the '1: Only view' and '2: Only edit' values. The values 1 and 2 can still be used in combination with one another (see figure).

![](_page_22_Picture_69.jpeg)

# <span id="page-22-0"></span>**EXPLANATION ON CHANGES IN PTF020**

From this PTF be a link can be established between FMS and CiVision Data Broker from PinkRoccade Local Government. Using them separately to take FMS module name and address changes from the local town GBA taken over by one. FMS is recipient of the relevant names and addresses.

To establish the link between FMS and CiVision Data Broker the Unit4 Consist Broker (Web application) is used. These applications exchange messages based on the STUF standard.

This module must be installed and put into use be supervised by a consultant because of the many requirements.

# <span id="page-23-0"></span>**EXPLANATION ON CHANGES IN PTF019**

### **Coding – a compulsory feature**

As of this PTF, you can indicate whether an invoice must be coded completely, before it can be passed on to the next location (user) for approval. This can be indicated when creating the circulation route table and the appertaining locations.

During the approval procedure, an error message will be displayed if the invoice has not been fully justified. The value of this parameter can be changed at any time.

### **Display approval information when adding coding line**

For each user you can indicate whether he/she – when adding the coding line - is allowed to view the approval information provided by the budget holders. If so, he/she (i.e. the user responsible for coding the invoice) will be enabled to easily request any entry instructions.

If several budget holders have added approval information, you can use the scroll bar to navigate through the information.

The approval information is, by default, not displayed. If you want to allow an approval user to view this information, you must assign the 'Yes' value to the 'Display approval information when coding' parameter on the 'Maintain Approval User' screen (menu S13-1).

The 'Approval information present' field (Online Approval) to be included in the column selection feature of this web application, allows you to indicate (by means of the  $\bullet$  icon) for each invoice whether approval information has been provided.

### **Approve bank account numbers: who has approved the invoice?**

As of this PTF, you can see which user has approved certain (bank/giro) account numbers. This will be recorded separately. Users must be authorized to approve accounts.

By default, the new 'Approve bank account numbers' parameter is set to 'Not authorized'. This parameter for the '0200 Debtors/Creditors' component must be set to 'Yes' for users who need to approve bank account numbers (S13-5 Authorize users).

By means of the G1302-6 'Print definitive bank accounts' menu option, you can print a report of the users who recently approved a bank account. The report also shows the date and time of the approval process. In addition, as is usual, a record will be created for the posting report D/C/R ensuring the presence of a complete audit trail.

![](_page_24_Picture_141.jpeg)

The display functions enable you to see which user has approved which bank account and on which date/time.

### **Periodic report D/C (VAT Listing)**

When printing the periodic report D/C, you can use the 'Select only EC countries' parameter to indicate whether all countries must be selected or only those countries which are EC members.

On the second page of the selection screen you can select the relations with VAT numbers from EC countries. Relations with a Dutch VAT number or a blank VAT number are no longer selected. It concerns the countries:

![](_page_24_Picture_142.jpeg)

![](_page_25_Figure_2.jpeg)

### **Authorization on entry combinations**

As of this PTF, it is possible to authorize users to make use of entry combinations. By default, all users have access to all entry combinations (the current situation). The authorization will become effective by activating the 'Authorization entry comb.' parameter (A1201-4, 2nd page).

The 'Work with authorization - Daybook entry combinations' menu (menu A1208-8) allows you to authorize users or user groups for entry combinations.

### **Change entry combination in ledger posting**

The 'Use entry combination' parameter (A1201-4, 2nd page) on application management level can affect the functionality of the entry combination. This functionality works as follows: if an entry combination is used, the contents of all fields will be retrieved from the entry combination; the ledger posting will be supplemented. However, if the user subsequently changes the entry combination, the dimensions won´t be retrieved and supplemented again provided these fields have already been filled out in the posting. This parameter currently only affects the functionality of the entry combinations in FMS Online Approval.

Possible values of the 'Use entry combination' parameter:

- Blank The current situation
- 1 When changing the entry combination, the dimensions will be retrieved from the combination again; the existing dimensions will be overwritten.
- 2 When changing the entry combination, all fields from the combination will be retrieved again; the existing values will be overwritten.

![](_page_26_Picture_78.jpeg)

### **Cumulative authorization**

The cumulative authorization functionality has been further enhanced. It can be used in the following functions: management information, historical summary ledger, daybook entries, correlation summaries, reconciliation, periodic percentage calculations and free summaries. You must use the A1208-6 menu to indicate for each user which cumulatives he/she is allowed to use.

If you are working with user groups, you are also entitled to use the cumulatives of that particular user group.

### **FMS Online Approval Calculate VAT**

If the 'Amount base' field (#1Y3VA) in FMS Online Approval has **not** been included in the input screen, then the VAT will be recalculated each time the invoice amount is adapted.

#### **Master code authorization**

The value 'Edit & View' can no longer be used in combination with the 'Only edit' and 'Only view' values of the 'Type of authorization' field when defining the master code authorization for the unique combination of component, administration and user.

## *VAT modifications as of January 1, 2010*

As of FMS Release 8.01 PTF017, you can define with the VAT/discount codes in the 'Performance ICP' whether something is a delivery (value: blank) or service (value: 1).

![](_page_27_Picture_74.jpeg)

### *Major changes*

New principal rule: the customer of a service reports the VAT in his own country. Service providers submit an ICP (Intra-community Performances) statement. Goods suppliers monthly submit an ICP statement, if the turnover per quarter amounts to more than 100,000 Euro.

VAT return: The VAT return form doesn´t change (only minor textual changes); the XML version of the electronic statement doesn´t change either.

Entry Intra-community Supplies/Services: The Intra-community Supplies report is replaced by the Intra-community Performances report. This report distinguishes between supplies and services for each customer´s VAT identification number. In addition, the XML file has been adapted to satisfy the new 2010 requirements of the tax authorities.

A distinction van be made between supplies and services in the columns of the periodic D/C summary (PDC @E3 VAT Listing), by means of column definitions to be created (menu G19-8).

# <span id="page-28-0"></span>**ONLINE APPROVAL ENHANCEMENTS**

In various PTFs a considerable number of enhancements have been made to the FMS Online Approval program, based on the wishes and reactions of customers and consultants. These can be summarized as follows:

### **FMS Online Approval Release 8.01 PTF016**

#### *Parallel Approval*

As of this PTF, you can indicate in a route table that an invoice must be simultaneously offered for approval to certain locations (users).

![](_page_28_Picture_98.jpeg)

As is apparent from the above screen shot, the corresponding invoice will be simultaneously offered for approval to the BUDGET and BUDGET01 locations. For this, you must enter the same group code (to be defined by yourself) at both locations. In this case, you also have to specify a logical relation.

Once the invoice has been approved by both users linked to these locations, it will be offered for approval to the C\_JB02 location.

There are two possible group relations (you cannot include a combination of \*AND & \*OR relations in the same group):

- \*AND = all locations (users) belonging to the same group must approve the corresponding invoice(s)
- \*OR = one of the locations (users) belonging to the same group must approve the corresponding invoice(s). The route table history file allows you to view the locations responsible for the approval process and the time on which the corresponding invoice has been approved.

### *Pass on to External*

As of this PTF, you can pass on an invoice to an internet mail address. For this, you must click the 'Pass on to External' button. Subsequently, you can enter the To, CC and BCC email addresses. If an invoice image is available, you can mail it as an attachment. In order to activate this functionality, you have to include 2 additional parameters in the configuration properties at the installation of the *FMS Online Approval PTF18* war on the web server, viz.

- email\_smtp\_host = IP address of the mail server
- email\_smtp\_port = port of the mail server

In addition, you must have installed the new web viewer (the 2.6 version) on the web server.

### **FMS Online Approval Release 8.01 PTF015**

#### *Field authorization on 'User settings' screen*

The appropriate fields can also be maintained 'Maintain Approval User' screen (menu S13-1) in FMS.

The 10 'Date of absence' fields on the 'Maintain Approval User' screen (menu S13-1) can be changed by all FMS Online Approval users. This also applies to the 'Date of absence FROM', 'TO' and 'Substitute when absent' fields. If the 'Date of absence FROM' field is filled in, you will also have to provide a value for the 'Substitute when absent' field.

The following fields:

- Display invoice image automatically
- Send e-mail on
- E-mail address

can only be changed, if:

- the J (Yes) value has been assigned to the 'Change own settings in OAP' field on the 'General Settings Online Approval' screen (menu A1111-1), OR
- the N (No) value has been assigned to the 'Use default settings' field on the 'Maintain Approval User' screen (menu S13-1) AND the J (Yes) value has been assigned to the 'Change own settings in OAP' field (menu S13-1).

### *Sending mail for invoices to be reconciled in the Online Approval module*

The mailagent verifies whether mail must be triggered, based on the mailagent master data (menu A1111-2). If, as has been entered with the mailagent master data, on a particular day the mailagent is not invoked, then no mail will be sent to the Online Approval users responsible for the reconcilation of invoices.

If the mailagent is invoked, then an e-mail will be sent to the corresponding user as soon as invoices have to be reconciled. To facilitate all this, you have to specify a number of parameter settings (see below).

In order for the users to receive mail, you have to provide the below-mentioned fields with the following values (there are two options):

Use default settings (of a particular user) = No

In order to receive mail, the 'Yes' value must be assigned to the 'Send e-mail for invoices to be reconciled' field on the 'Maintain Approval User' screen (menu S13-1).

If the 'Yes' value has been assigned to the 'Change own settings in OAP' field on the 'Maintain Approval User' screen (menu S13-1), then it will be verified whether mail must be sent on the indicated days. This can be arranged on the 'Maintain Approval User' screen in FMS or on the 'User setings' screen in Online Approval. Further, it will be checked whether the user is absent, as is indicated on the same screen.

Use default settings (of a particular user) = Yes

In order to receive mail, the 'Yes' value must be assigned to the 'Send e-mail for invoices to be reconciled' field on the 'General settings Online Approval' screen (menu A1111-1).

If the 'Yes' value has been assigned to the 'Change own settings in OAP' field on application management level (menu A1111-1), then it will be verified whether mail must be sent on the indicated days. This can be arranged on the 'Maintain Approval User' screen in FMS or on the 'User setings' screen in Online Approval. Further, it will be checked whether the user is absent, as is indicated on the same screen.

#### *Substitute – invoices another location*

In order to allow for the direct recognition of invoices of another location (in case a substitute has been provided), they will be displayed in another colour.

#### *View liabilities*

The details of a liability can be viewed when coding invoice lines by means of selecting a liability.

#### *Direct transfer linked dimensions*

When inputting coding lines, the fixed dimensions were directly transferred from FMS relieving the budget holder from the task of having to select them. In case of fixed dimensions, the 'Output' field is created.

#### *Display details coding line*

A function has been enhanced to display the details of a coding line.

### *Date and time – maintain coding line*

The date, time and workstation concerning the maintenance of the coding line can be displayed.

### **FMS Online Approval Release 8.01 PTF014**

As of now, the amount incl. VAT can be calculated by FMS Online Approval by entering the amount excl. VAT and the VAT percentage. For this procedure, two calculation fields have been added to the input screen: #DDMPC = VAT percentage (calculation field) and #DI8VA = Net amount (calculation field). The calculated amount is transferred to the amount field.

### **FMS Online Approval Release 8.01 PTF013**

#### *A budget holder is enabled to code*

The user to whom the invoice has been submitted, is allowed to add or change cost lines. For this, he has to work with FMS authorizations that are available to the person who has passed the invoice to the user. This can be set up with the 'Allow for coding when submitting invoices' parameter in the general master data of FMS Online Approval (menu A1111-1).

#### *Approve or reject submitted invoices*

Instead of selecting the 'Settle/Return' option for a submitted invoice, a budget holder can also approve or reject the invoice on the 'Submitted invoices' screen. The person who has submitted the invoices, can speed up the invoice settlement process as he only has to view the rejected invoices.

For this, he can make use of the thumb up (approved)  $\Box$  and thumb down (rejected)  $\Box$  symbols.

#### *Default route for creditor*

As of PTF012, you can enter a default route for the creditor in the debtor/creditor master data of FMS. When posting the IC invoice, this route will then be placed in the 'Route' field of the invoice. If desired, this field can be emptied; however, you can also select another route. When posting IC invoices, you can use the 'Confirm invoice with input' parameter to indicate whether you want FMS to complete the invoice details on the input screen. After a visual check, you can save the invoice using the <Enter> button.

#### *Amount in route table*

The 'Route Location' file has been extended with the 'Amount from' field. This field can be filled out for each user in the route. If the route is linked to an invoice, it will be verified for each invoice whether the amount of the invoice is greater than the 'Amount from'. If so, then the corresponding user will be included in the 'Route table Invoice' file. If not, this user will be skipped.

#### *Substitute in 'Own settings'*

A budget holder can enter his substitute on the 'My settings' screen of FMS Online Approval. This substitute is not at all associated with the entered substitute in FMS. When the budget holder in FMS Online Approval has indicated that he is absent on particular days, the mail addressed to him will be forwarded to his substitute. The substitute is working with authorizations (e.g. master code authorization) of the person by whom he was appointed. This PTF enables a budget holder to indicate on the 'My settings' screen whether the invoice image must be displayed automatically.

#### *Status 'Wait for'*

The 'Wait for' option allows you to temporarily suspend the process of sending e-mail messages concerning the corresponding invoice. However, the invoice can still be viewed by the budget holder. In order to effectuate this process, a valid reason must be entered. This can be selected from a file listing all kinds of wait for reasons. You also have the option of entering text including a reason. This text can be retrieved by clicking the  $\bullet$  icon. The  $\bullet$  icon indicates the location of the suspended invoices, i.e. invoices that are awaiting action. This can be viewed by the budget holder. The FMS application also contains a feature which allows you to recognize suspended invoices and to retrieve the reason and user-defined text.

#### *Reconcile*

As of this PTF, it is possible to enter user-defined text when approving an invoice. When logged in to the FMS application, you will notice that text has been entered for this invoice; this text can be retrieved.

### *Apply filter on various statuses*

In FMS Online Approval you can filter the invoices to be displayed on various statuses (e.g. Still to be coded, Forwarded, Delay).

# <span id="page-32-0"></span>**PTF LIST**

In the list below you will find all improvement suggestions that have been solved for the corresponding PTF.

## <span id="page-32-1"></span>**PTF034 15 AUGUST 2013**

![](_page_32_Picture_220.jpeg)

# <span id="page-32-2"></span>**PTF033 18 JULY 2013**

![](_page_32_Picture_221.jpeg)

<span id="page-32-3"></span>**PTF032 26 APRIL 2013**

![](_page_33_Picture_255.jpeg)

# <span id="page-33-0"></span>**PTF031 16 JANUARY 2013**

![](_page_34_Picture_237.jpeg)

# <span id="page-34-0"></span>**PTF030 5 DECEMBER 2012**

![](_page_34_Picture_238.jpeg)

# <span id="page-36-0"></span>**PTF029 22 OCTOBER 2012**

![](_page_36_Picture_233.jpeg)

# <span id="page-36-1"></span>**PTF028 31 AUGUST 2012**

![](_page_36_Picture_234.jpeg)

![](_page_37_Picture_244.jpeg)

## <span id="page-37-0"></span>**PTF027 28 MARCH 2012**

![](_page_37_Picture_245.jpeg)

![](_page_38_Picture_202.jpeg)

# <span id="page-38-0"></span>**PTF026 24 JANUARY 2012**

![](_page_38_Picture_203.jpeg)

# <span id="page-39-0"></span>**PTF025 21 OCTOBER 2011**

![](_page_39_Picture_231.jpeg)

![](_page_40_Picture_212.jpeg)

# <span id="page-40-0"></span>**PTF024 17 JUNE 2011**

![](_page_40_Picture_213.jpeg)

![](_page_41_Picture_208.jpeg)

## <span id="page-41-0"></span>**PTF023 1 MARCH 2011**

![](_page_41_Picture_209.jpeg)

![](_page_42_Picture_203.jpeg)

# <span id="page-42-0"></span>**PTF022 16 DECEMBER 2010**

![](_page_42_Picture_204.jpeg)

![](_page_43_Picture_223.jpeg)

![](_page_44_Picture_198.jpeg)

# <span id="page-44-0"></span>**PTF021 9 NOVEMBER 2010**

![](_page_44_Picture_199.jpeg)

![](_page_45_Picture_208.jpeg)

## <span id="page-46-0"></span>**PTF020 28 JUNE 2010**

![](_page_46_Picture_217.jpeg)

# <span id="page-47-0"></span>**PTF019 31 MARCH 2010**

![](_page_47_Picture_182.jpeg)

# <span id="page-48-0"></span>**PTF018 22 FEBRUARY 2010**

![](_page_48_Picture_215.jpeg)

# <span id="page-49-0"></span>**PTF017 17 DECEMBER 2009**

![](_page_49_Picture_200.jpeg)

## <span id="page-49-1"></span>**PTF016 7 NOVEMBER 2009**

![](_page_49_Picture_201.jpeg)

![](_page_50_Picture_203.jpeg)

![](_page_51_Picture_199.jpeg)

# <span id="page-51-0"></span>**PTF015 17 JULY 2009**

![](_page_51_Picture_200.jpeg)

![](_page_52_Picture_197.jpeg)

![](_page_53_Picture_155.jpeg)

# <span id="page-53-0"></span>**PTF014 7 MAY 2009**

![](_page_53_Picture_156.jpeg)

# <span id="page-54-0"></span>**PTF013 5 FEBRUARY 2009**

![](_page_54_Picture_214.jpeg)

![](_page_55_Picture_115.jpeg)

# <span id="page-55-0"></span>**PTF012 21 NOVEMBER 2008**

![](_page_55_Picture_116.jpeg)

## <span id="page-56-0"></span>**PTF011 4 NOVEMBER 2008**

![](_page_56_Picture_194.jpeg)

## <span id="page-56-1"></span>**PTF010 15 AUGUST 2008**

![](_page_56_Picture_195.jpeg)

![](_page_57_Picture_210.jpeg)

![](_page_58_Picture_196.jpeg)

## <span id="page-58-0"></span>**PTF009 23 JULY 2008**

![](_page_58_Picture_197.jpeg)

# <span id="page-58-1"></span>**PTF008 27 JUNE 2008**

![](_page_58_Picture_198.jpeg)

![](_page_59_Picture_237.jpeg)

![](_page_60_Picture_195.jpeg)

## <span id="page-60-0"></span>**PTF007 29 MAY 2008**

![](_page_60_Picture_196.jpeg)

## <span id="page-60-1"></span>**PTF006 28 MARCH 2008**

![](_page_60_Picture_197.jpeg)

# <span id="page-60-2"></span>**PTF005 7 MARCH 2008**

![](_page_60_Picture_198.jpeg)

![](_page_61_Picture_212.jpeg)

## <span id="page-61-0"></span>**PTF004 19 FEBRUARY 2008**

![](_page_61_Picture_213.jpeg)

# <span id="page-61-1"></span>**PTF003 11 JANUARY 2008**

![](_page_61_Picture_214.jpeg)

![](_page_62_Picture_213.jpeg)

# <span id="page-62-0"></span>**PTF002 23 NOVEMBER 2007**

![](_page_62_Picture_214.jpeg)

## <span id="page-62-1"></span>**PTF001 1 NOVEMBER 2007**

![](_page_62_Picture_215.jpeg)

![](_page_63_Picture_276.jpeg)

![](_page_64_Picture_44.jpeg)